## **Bedienungsanleitung**

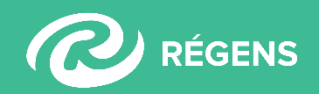

## **Inhalt**

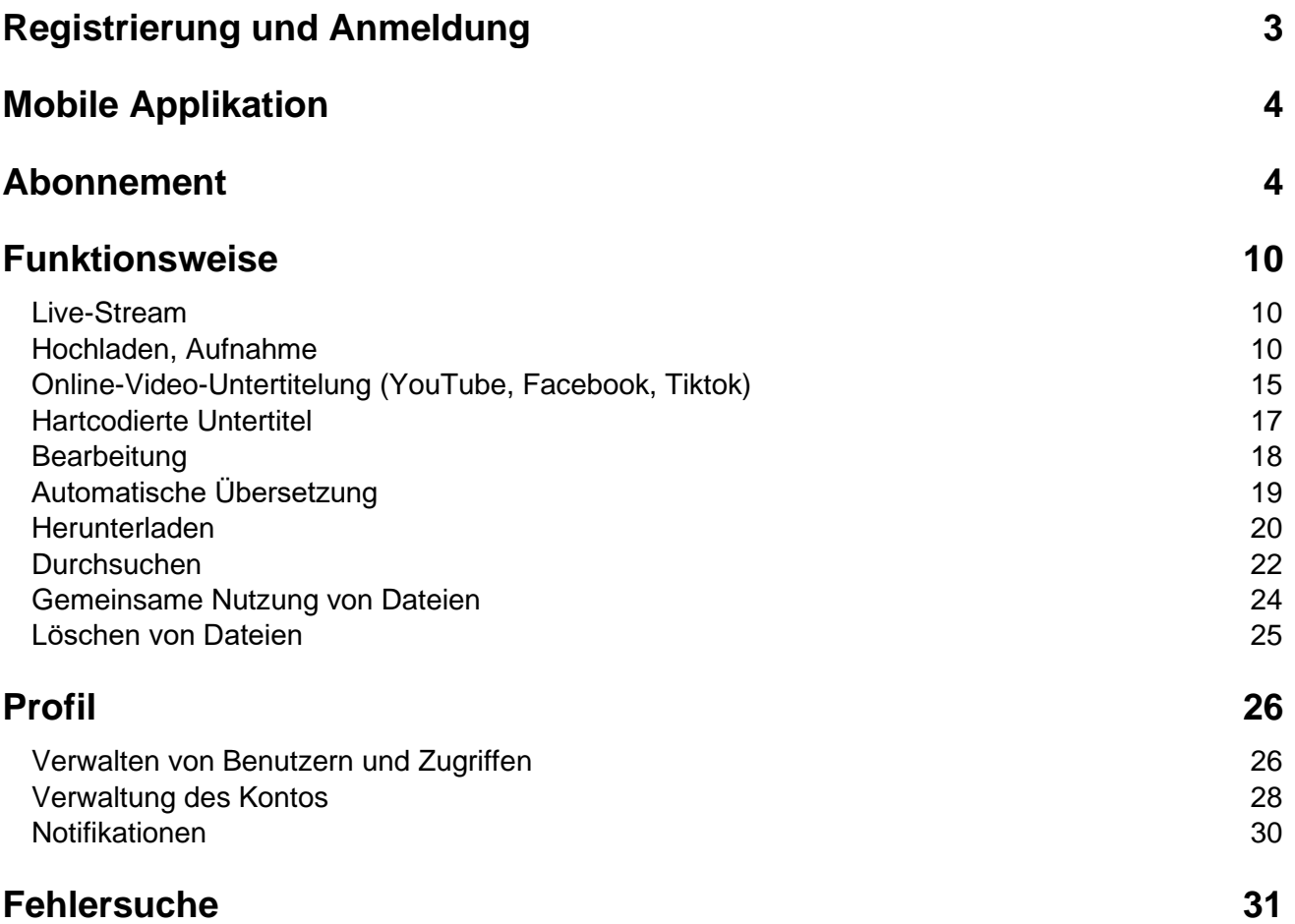

#### <span id="page-2-0"></span>**Registrierung und Anmeldung**

#### **1. Wie kann ich mich registrieren?**

Sie können **sich kostenlos und ohne Kreditkarte** auf **[unserer Website](https://alrite.regens.com/registration?subscriptionType=BUSINESS&utm_source=nl-ujsag&utm_medium=email&utm_campaign=registration)** oder in der Alrite© Mobile-Applikation für die Alrite© Spracherkennung registrieren. Für jeden Benutzer, der sich bei Alrite© registriert, bieten wir 1 Stunde kostenloses Zeitguthaben auf das sich **monatlich erneuernde** *Starter-Paket*.

**Die Art der Nutzung** (Privat, Business) **bestimmt die Art des Accounts und die verfügbaren Abo-Pakete.**

- **Private Nutzung:** jede nicht-geschäftsbezogene Nutzung
- **Geschäftliche Nutzung:** der Zweck der Nutzung steht im Zusammenhang mit einer geschäftsbezogenen Tätigkeit

*Folgen Sie diesen 2 einfachen Schritten für eine schnelle Registrierung:*

- **1. Geben Sie Ihre E-Mail-Adresse** und Ihren Namen ein und akzeptieren Sie anschließend die Erklärungen unserer Datenverarbeitungsrichtlinie und die Nutzungsbedingungen.
- **2. Um Ihren Alrite©-Account zu aktivieren**, klicken Sie in der automatisch versendeten E-Mail auf die Schaltfläche "Registrierung bestätigen". Sie können sich nun bei der Anwendung anmelden. Die Aktivierung kann innerhalb von 72 Stunden erfolgen. Für den Fall, dass Sie Ihr Passwort vergessen haben, können Sie über die Schaltfläche 'Passwort vergessen' ein neues Passwort setzen.

#### **2. Wie kann ich mich bei der Alrite©-Spracherkennungsanwendung anmelden?**

- zu unserer Web-Anwendung (vom Browser aus): über den Link **<https://alrite.regens.com/login>**, oder
- zur kostenlosen mobilen Anwendung: Sie können die Alrite© Mobil-Applikation bei **[GooglePlay](https://play.google.com/store/apps/details?id=com.regens.alrite_mobile&hl=de)** und im **App [Store](https://apps.apple.com/de/app/alrite/id1502424771)** kostenlos herunterladen und sich dann nach Eingabe

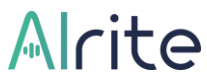

Ihrer registrierten E-Mail-Adresse und Ihres Passworts über die Schaltfläche "Anmelden" einloggen.

#### <span id="page-3-0"></span>**Mobile Applikation**

#### **3. Gibt es eine mobile Anwendungsversion von Alrite©?**

Ja, Sie können die Anwendung für iOS-Geräte aus dem **[App Store](https://apps.apple.com/de/app/alrite/id1502424771)** und für Android-Geräte aus dem **[Google Play](https://play.google.com/store/apps/details?id=com.regens.alrite_mobile&hl=de)** kostenlos herunterladen.

#### <span id="page-3-1"></span>**Abonnement**

#### **4. Wie funktioniert das monatliche, automatisch erneuerbare Starter-Guthaben?**

**[Jeder Benutzer ist berechtigt](https://alrite.regens.com/registration?subscriptionType=BUSINESS&utm_source=nl-ujsag&utm_medium=email&utm_campaign=registration)**, das sich monatlich erneuernde kostenlose Starter-Paket mit einem **1-stündigen kostenlosen Zeitguthaben zu nutzen**, indem er sich bei der Anwendung registriert.

*Mit dem kostenlosen Starter-Paket:*

- können Sie 1 Stunde Audio- oder Videomaterial transkribieren und maximal 2 Minuten jedes Uploads mit Untertitel versehen.
- Das Zeitguthaben des kostenlosen Starter-Pakets wird **automatisch am ersten Tag eines jeden Monats erneuert,** falls es verbraucht wurde. (Entscheidet sich ein Benutzer, wieder zum Starter-Paket zu wechseln, gehen das aktuelle Paket und das verbleibende Zeitguthaben verloren)
- Im kostenlosen Starter-Paket hochgeladene Dateien werden für 7 Tage im Alrite©- Konto des Benutzers gespeichert.

#### **5. Wie kann ich die Alrite©-Spracherkennungsanwendung abonnieren?**

Alle neuen Benutzer erhalten nach der Aktivierung ihres Kontos das sich monatlich erneuernde kostenlose Starter-Paket. Darüber hinaus können Benutzer jederzeit ein Abo-Paket direkt aus der Anwendung heraus abonnieren.

#### *Ein neues Abonnement kann initiiert werden:*

• Im Menü Übersicht durch Klicken auf die Schaltfläche "**Mehr Zeit wünschen**" im Banner,

 $\sim$ 

- im Menü "Profil" durch Anklicken der Schaltfläche "**Neue Bestellung**" oder
- In einem der Abo-Banner über die Schaltfläche "**Jetzt bestellen**"

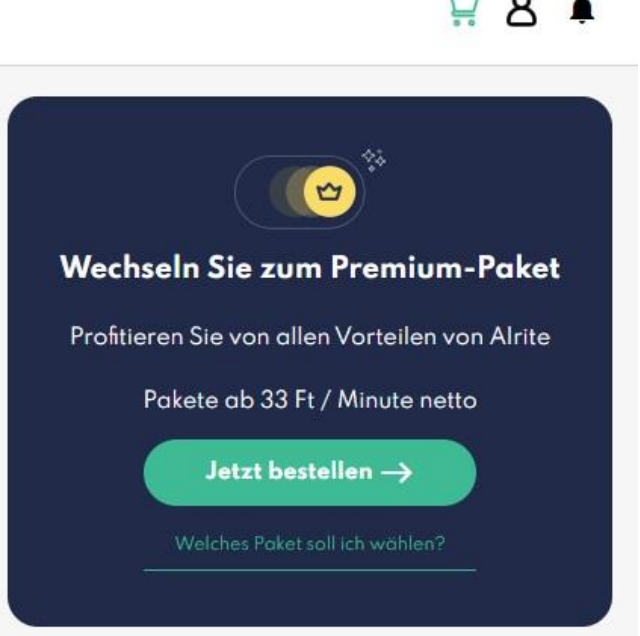

Das gewünschte Zeitguthaben kann aus den vorgegebenen Optionen ausgewählt werden, oder Sie können ein benutzerdefiniertes Zeitguthaben vergeben, indem Sie die Anzahl der Stunden in das Feld "Sonstige" eingeben.

Die Gebühr ändert sich proportional mit der Erhöhung oder Verringerung der Stundenzahl.

#### **Ab einer Bestellmenge von 100 Stunden gewähren wir einen Mengenrabatt.**

Die Rechnungsinformationen können während des Bestellvorgangs oder im Menü 'Profil' angegeben werden.

*Abonnement-Pakete:*

- **Unsere Geschäftsanwender** können zwischen dem *Prime-Paket* mit Basisfunktionen, dem höherwertigen *Premium-Paket*, das erweiterte Möglichkeiten bietet, und den maßgeschneiderten *Professional-Paketen* wählen.
- **Für Privatanwender** bieten wir das *Lite-Paket* mit Basisfunktionen und das *Plus-Paket* mit erweitertem Funktionsumfang an.
- **Hat ein Geschäftsanwender** spezielle Wünsche oder Bedarf an zusätzlichen Leistungen, kann er aus den aufgeführten Zusatzleistungen wählen oder sich für unser *Professional-Paket* entscheiden. In diesem Fall läuft der Bestellvorgang als Angebotsanfrage weiter, nicht als **direktes Abonnement**. Die Angebotsanforderung kann aus der Anwendung heraus oder direkt per E-Mail an **[business@alrite.io](mailto:business@alrite.io)** angegeben werden.

#### **6. Wie kann ich kostenloses Zeitguthaben erhalten?**

Wenn ein Benutzer, den Sie über Ihren Einladungslink aus dem Menü "Freunde einladen" eingeladen haben, das erste Mal eines unserer Abo-Pakete (*Lite, Plus, Prime, Premium* oder *Professional*) abonniert, belohnen wir Sie beide mit einem kostenlosen Zeitguthaben von jeweils **1 Stunde, und zwar gleichzeitig mit der Bestellung**.

#### **7. Was sind meine Zahlungsmöglichkeiten?**

Um die Abonnementgebühr in der gewählten Währung (HUF/EUR/USD/GBP) auszugleichen, können folgende Optionen verwendet werden

- **1. Per Kreditkarte** auf der SimplePay-Plattform (HUF),
- **2.** über **PayPal** (HUF/EUR/USD/GBP) oder
- **3. aus der mobilen Applikation**, die für Privatanwender zur Verfügung steht, erfolgt die Bezahlung über den zugehörigen Mobile Application Store

#### **8. Wo kann ich den Status meiner Bestellung einsehen?**

• Alle früheren und aktuell laufenden Bestellungen finden Sie im Menü "**Bestellungen**"

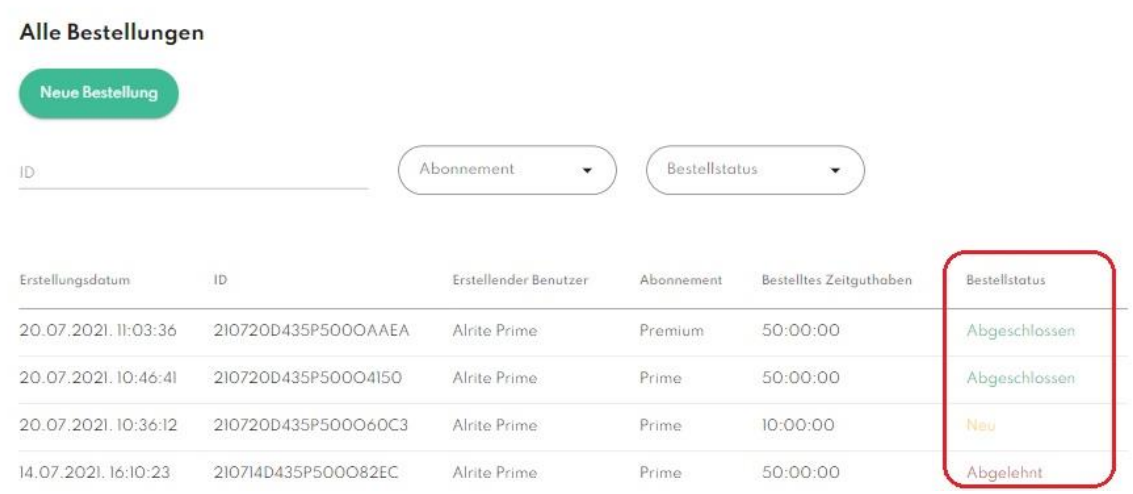

- Im Bereich "**Ausstehende Bestellungen**" sehen Sie die gestarteten, aber noch nicht abgeschlossenen Bestellungen
- Im Bereich "**Alle Bestellungen**" können Sie alle Bestellungen und deren Status sehen. Die Details der ausgewählten Zeile können durch Anklicken angezeigt werden.

#### **9. Wie kann ich die Rechnung meiner Bestellung innerhalb der Anwendung einsehen und herunterladen?**

Wenn die aus der Webanwendung angegebene Bestellung erfolgreich abgeschlossen ist, senden wir die Rechnung in einer automatischen Nachricht an die mit dem Profil verbundene E-Mail-Adresse.

- Nach Abschluss der Zahlung kann die Rechnung auch jederzeit in der Anwendung eingesehen oder heruntergeladen werden.
- Die Rechnungen der Abonnements mit abgeschlossenem Status können im Menü **'Bestellungen'** eingesehen und heruntergeladen werden. Im Bereich 'Alle Bestellungen' können Sie die Bestellung auswählen, deren Details und Rechnung Sie ansehen möchten, indem Sie auf die ausgewählte Zeile klicken. Ein Klick auf die Schaltfläche **'Rechnung herunterladen**' lädt das Dokument automatisch im .pdf-Format herunter.

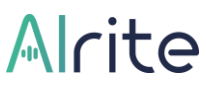

• Eine Rechnung, die sich auf eine Bestellung bezieht, die über unsere mobile Applikation ausgelöst wurde, wird im jeweiligen mobilen Store (App Store oder

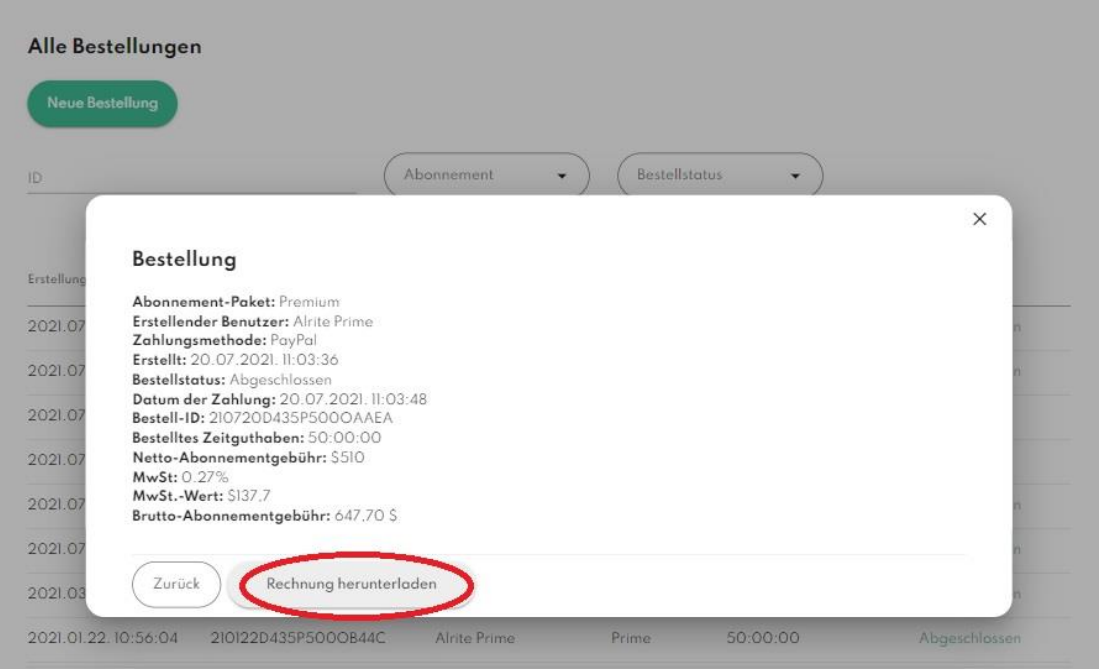

GooglePlay) ausgestellt und ist unter den anderen Belegen früherer Einkäufe verfügbar.

#### **10. Was ist sonst noch wichtig zu wissen über die Rechnungsstellung?**

- Bei Bestellungen, die von **Benutzern mit einem Konto für private Zwecke** (Lite, Plus) getätigt werden, können wir nur eine Rechnung ausstellen, **die den Namen und die Adresse des Benutzers enthält.**
- Bei der Bestellung aus der mobilen Applikation (für Privatanwender) wird die Rechnung durch den entsprechenden mobilen Store ausgestellt.
- Bei geschäftlichen **Benutzern wird die Rechnung** durch die Bestellung eines unserer Abo-Pakete (*Prime, Premium, Professional*) mit den **Daten des Firmennamens, der Adresse und der Steuernummer ausgestellt, die im Profil oder während des Bestellvorgangs angegeben wurden**.

 $\Box$   $A$   $A$ 

#### **11. Wie kann ich mein Alrite©-Abonnement verlängern?**

Falls Ihr 1-Jahres-Abonnement noch nicht abgelaufen ist, aber das Zeitguthaben aufgebraucht ist, können Sie Ihr Abonnement verlängern. **Um Ihr Abonnement zu verlängern, müssen Sie eine neue Bestellung aus der Anwendung heraus initiieren**.

*Ein neues Abonnement kann initiiert werden:*

- Im Menü Übersicht, indem Sie auf die Schaltfläche "**Mehr Zeit wünschen**" im Banner klicken,
- im Menü "Profil" durch Anklicken der Schaltfläche "**Neue Bestellung**" oder
- In einem der Abo-Banner über die Schaltfläche "**Jetzt bestellen**"

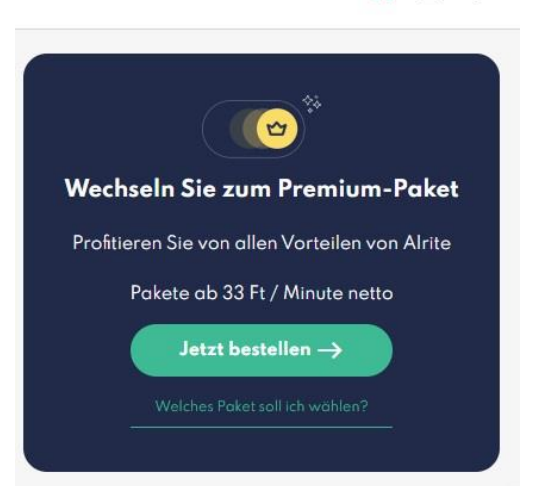

Das gewünschte Zeitguthaben kann aus den vorgegebenen Optionen ausgewählt werden, oder Sie können ein benutzerdefiniertes Zeitguthaben vergeben, indem Sie die Anzahl der Stunden in das Feld "Sonstige" eingeben.

Die Gebühr ändert sich proportional mit der Erhöhung oder Verringerung der Stundenzahl. **Wenn Sie das Abonnement verlängern, gilt das neue Abonnement für 1 Jahr ab dem Zeitpunkt der Aktivierung.**

#### **12. Wie kann ich mein Abonnementpaket ändern?**

Falls Sie Ihr aktuelles Paket ändern möchten, können Sie dies tun, **indem Sie eine neue Bestellung aus der Anwendung heraus initiieren**.

- Wenn Sie zum Zeitpunkt der Neubestellung über ein Restguthaben verfügen, werden das aktuelle und das neue Guthaben addiert.
- Wenn sich Ihr aktuelles Abo-Paket von dem neuen unterscheidet, verringert sich das ursprüngliche Zeitguthaben im Falle eines Upgrades auf eine höhere Kategorie oder erhöht sich im Falle eines Downgrades, das sich mit dem Zeitguthaben des neuen Abonnements addiert.

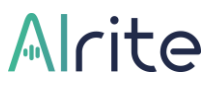

- Während des Bestellvorgangs können Sie die Berechnung der Umrechnung des Zeitguthabens einsehen.
- **Die verarbeiteten Dateien behalten trotz der Bestellung eines neuen Pakets die Eigenschaften des alten Pakets bei.** Wenn Sie also von einem niedrigeren Abonnementpaket zu einem höheren wechseln (von Lite zu Plus oder von Prime zu Premium), werden die Untertitel der im vorherigen Paket hochgeladenen Dateien nicht automatisch generiert, sondern nur die Untertitel der neuen Uploads nach dem Upgrade.

#### <span id="page-9-0"></span>**Funktionsweise**

#### <span id="page-9-1"></span>Live-Stream

#### **13. Wozu dient die Funktion Live Stream?**

Im Menü Live Stream können Sie sich verschiedene Kanäle ansehen und testen, wie Alrite© auf verschiedenen Medienplattformen Echtzeit-Untertitel erstellt, und **zwar bei Live-Übertragungen auf Englisch, Ungarisch, Deutsch**.

Auch diese Funktion entwickeln wir kontinuierlich weiter, um die **verfügbaren Sprachen und Kanäle zu erweitern**.

Darüber hinaus bietet die Live-Stream-Funktion die Möglichkeit und unterstützt die Zugänglichkeit zu den Streaming-Programmen für diejenigen, die Hilfe beim Verstehen der gehörten Sprache benötigen.

#### <span id="page-9-2"></span>Hochladen, Aufnahme

#### **14. Wie kann ich mit Alrite© Transkripte und Untertitel von bestehenden Audio- und Videodateien erzeugen?**

**1. Sie können eine vorhandene Audio- oder Videodatei hochladen**, indem Sie im Upload-Menü auf "Datei hochladen" oder auf das Symbol "Durchsuchen" klicken und

im Dateisystem Ihres Geräts suchen, oder indem Sie ein bestimmtes Video oder Audio auf die Oberfläche ziehen.

Die unterstützten Formate der hochgeladenen Dateien: .wav, .mp3, .m4a, .ogg, .mp4, .webm, .mov., .opus.

- **Mit Business-Konto**: Abonnenten mit Business-Profil können Dateien mit einer **maximalen Größe von 1 GB hochladen**. Es gibt keine Beschränkung hinsichtlich der Länge.
- **Mit einem Konto für die private Nutzung** (*Lite* und *Plus*) beträgt die **maximale Länge der hochzuladenden Dateien 3 Stunden und die maximale Dateigröße 1 GB**. Bei einer längeren Datei verarbeitet das System automatisch die ersten 3 Stunden.
- **2. Geben Sie der resultierenden Datei einen optionalen Titel und wählen Sie die Sprache der beim Hochladen gehörten Sprache**, dann wählen Sie, ob die **Untertitel in 2 oder 3 Zeilen** angezeigt werden sollen. (die Option ist im *Plus*-Paket für unsere Privatanwender und in den *Premium*- und *Professional*-Paketen im Falle eines

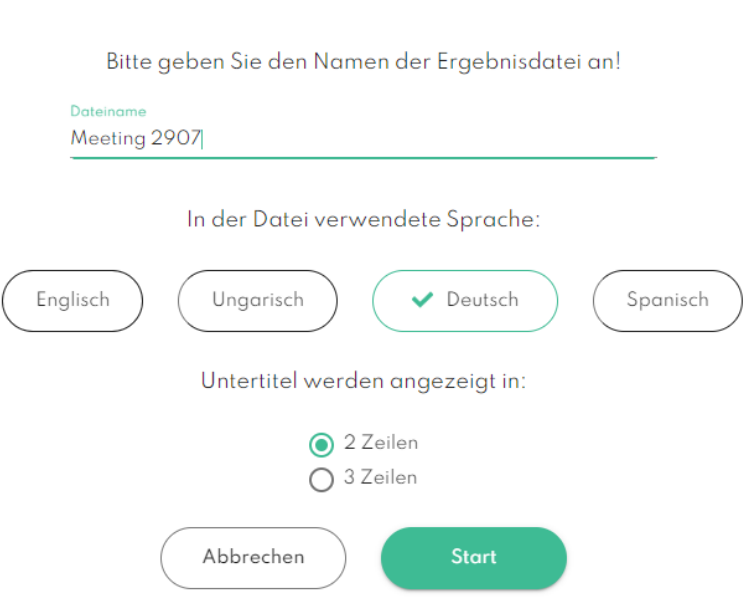

**Dateiname** 

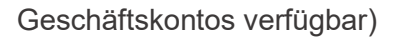

- **3.** Wenn der Datei-Upload erfolgreich abgeschlossen ist, wird **die Transkription und die Untertitelung sofort gestartet**. Dies kann einige Minuten dauern, abhängig von der Größe der Datei und der Geschwindigkeit des Internets.
- **4.** Sobald der Transkriptionsprozess erfolgreich abgeschlossen ist, leitet Sie **das System automatisch zum individuellen Datenblatt der hochgeladenen Datei weiter**, wo

Sie die Datei anhören oder ansehen können. Außerdem können Sie das zugehörige Transkript auf dem Dateidatenblatt lesen, kopieren, bearbeiten und übersetzen.

**Alle Abo-Pakete beinhalten die Transkriptionsfunktion, die zeitcodierten Untertitel werden von den ersten 2 Minuten jeder Datei generiert** *(kostenloses Starter-Paket; privates Abo-Paket: Lite; Business-Abonnement-Paket: Prime*) oder von der gesamten Datei (privates Paket: Plus, Business-Paket: Premium oder Professional), je nach Art des Abonnements.

#### **15. Was ist die maximale Größe und Länge der hochgeladenen Audio- oder Videodatei?**

- **Mit Business-Konto**: Abonnenten mit Business-Profil können Dateien mit einer **maximalen Größe von 1 GB hochladen**. Es gibt keine Beschränkung hinsichtlich der Länge.
- **Mit einem Konto zur privaten Nutzung** (*Lite* und *Plus*) beträgt die maximale Länge der hochzuladenden Dateien 3 Stunden und die maximale Dateigröße 1 GB. Bei einer längeren Datei verarbeitet das System automatisch die ersten 3 Stunden.

#### **16. Wie kann ich eine Audiodatei aufnehmen (diktieren) und ein Transkript innerhalb der Anwendung erstellen?**

To use the function, you need to allow access to the microphone in the pop-up window, or in the browser settings.

#### **1. Testen Sie Ihr Mikrofon**

Bevor Sie mit der Audioaufnahme beginnen, können Sie über das Menü "Diktat" mit der Funktion "Mikrofon testen" die Verständlichkeit der gesprochenen Sprache überprüfen.

#### **2. Dateiname, Sprache, Start!**

Klicken Sie auf das Mikrofon-Symbol und geben Sie einen Namen für die resultierende Datei ein, dann wählen Sie die Sprache der gehörten Sprache, die in der Datei zu hören ist.

! Es ist wichtig, die richtige Sprache auszuwählen, sonst wird die Datei zwar hochgeladen, aber die Transkription ist nicht erfolgreich.

#### **3. 2 oder 3 Zeilen Untertitel?**

- Business-Anwender mit Premium- und Professional-Paket und Privatanwender mit dem Plus-Paket können vor jedem Diktat und Datei-Upload wählen, ob die Untertitel 2- oder 3-zeilig angezeigt werden sollen.
- Beim monatlich erneuerbaren, kostenlosen Starter-Paket, dem Prime Business-Paket und dem Lite-Paket für Privatanwender werden die Untertitel 3-zeilig generiert. Bei diesen Paketen ist die Untertitel-Funktion nicht enthalten, testweise werden die Untertitel von den ersten 2 Minuten jeder Datei generiert.

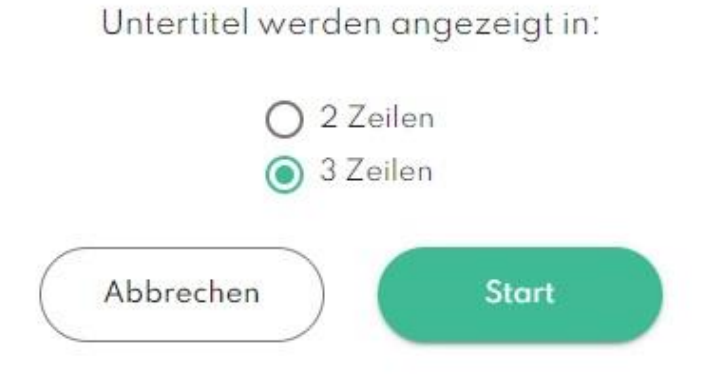

**4. Klicken Sie auf die Schaltfläche "Start", und Sie können die Aufnahme beginnen.** Klicken Sie auf die Schaltfläche "Start", um mit dem Diktieren zu beginnen. Die minimale Aufnahmedauer beträgt 3 Sekunden, die maximale Aufnahmedauer kann 3 Stunden betragen.

#### **5. Pause/ Stop**

Das Diktat kann durch die Schaltfläche "Pause" angehalten und durch Klicken auf die Schaltfläche "Stop" beendet werden.

#### **6. Bearbeiten, Übersetzen, Download**

Das generierte Transkript kann bearbeitet werden, die aufgenommene oder hochgeladene Datei und die zugehörigen Textversionen (Transkript und Untertitel) können über das 'Dateidatenblatt' heruntergeladen werden.

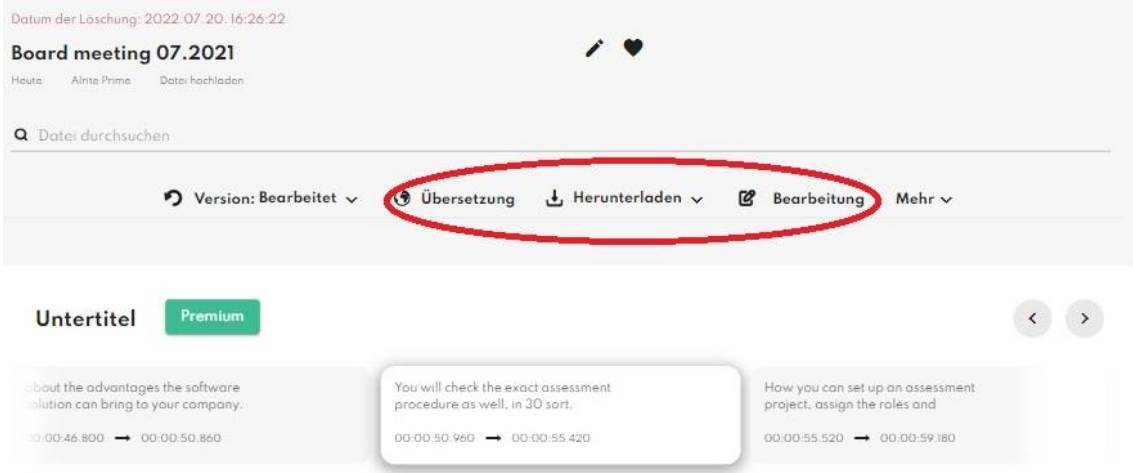

#### **7. Teilen**

**Die Dateidatenblätter**: die Audiodatei und die zugehörigen Textversionen **können über einen öffentlichen Freigabelink mit anderen geteilt werden**. Im Falle einer Bearbeitung ist die geänderte Version, im Falle einer Übersetzung die übersetzten Versionen ebenfalls auf dem freigegebenen Dateidatenblatt verfügbar.

Wenn das Hochladen des Diktats aufgrund eines Netzwerkausfalls unterbrochen wird, geht das Diktat nicht verloren, und der Zeitrahmen wird nicht abgezogen.

Die Audiodatei kann im .mp3-Format aus dem Pop-up-Fenster heruntergeladen werden, das erscheint, wenn der Upload fehlschlägt, so dass Sie sie jederzeit später hochladen können.

#### **17. Was sind die Befehlswörter und wie kann ich sie verwenden?**

Zusätzlich zur vorhandenen automatischen Interpunktion können Sie mit den Befehlswörtern das Transkript Ihres Diktats, gesteuert durch Ihre Stimme, bearbeiten..

Mit dieser Funktion können Sie das Textlayout gleichzeitig mit dem Diktat formatieren und personalisieren.

- **1.** Starten Sie das Diktat im **Aufnahmemenü**
- **2. Verwenden Sie die folgenden Befehlswörter**, um Zeichen einzufügen und das Transkript zu formatieren:

"Doppelpunkt einfügen"

## Micita

#### "Neue Zeile einfügen" "Neuen Absatz einfügen"

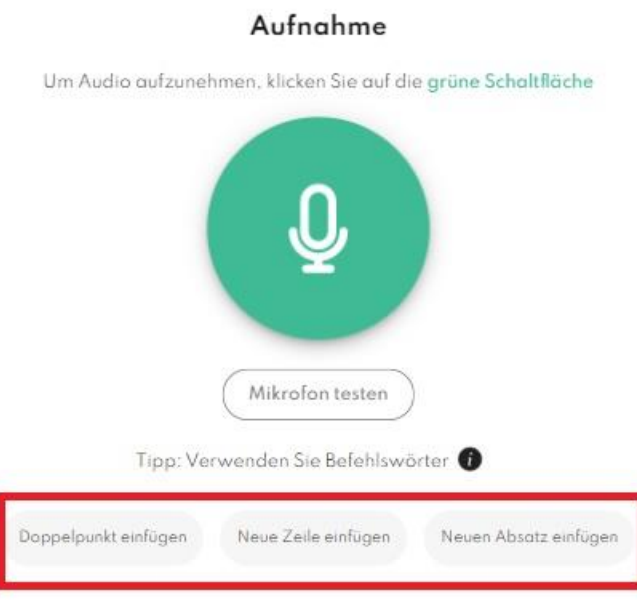

**3. Klicken Sie nach Beendigung der Aufnahme auf die Option "Befehlswörter ändern"** in der Option "Mehr" auf dem Dateidatenblatt, um die Formatierung anzuzeigen.

<span id="page-14-0"></span>Wenn diese Befehlswörter während des Diktats gesagt werden, erscheinen sie zuerst als Text im Transkript.

#### Online-Video-Untertitelung (YouTube, Facebook, Tiktok)

#### **18. Wie kann ich mit der App Transkripte und Untertitel für Online-Videos erstellen?**

Neben dem Diktieren und Hochladen von Dateien bietet die App auch die Möglichkeit, Online-Videos (YouTube, Facebook, TikTok) im Menü "Soziale Medien" direkt zu transkribieren und mit Untertiteln zu versehen.

*Um die Transkription und Untertitelung Ihres Online-Videos zu erstellen, folgen Sie einfach diesen einfachen Schritten:*

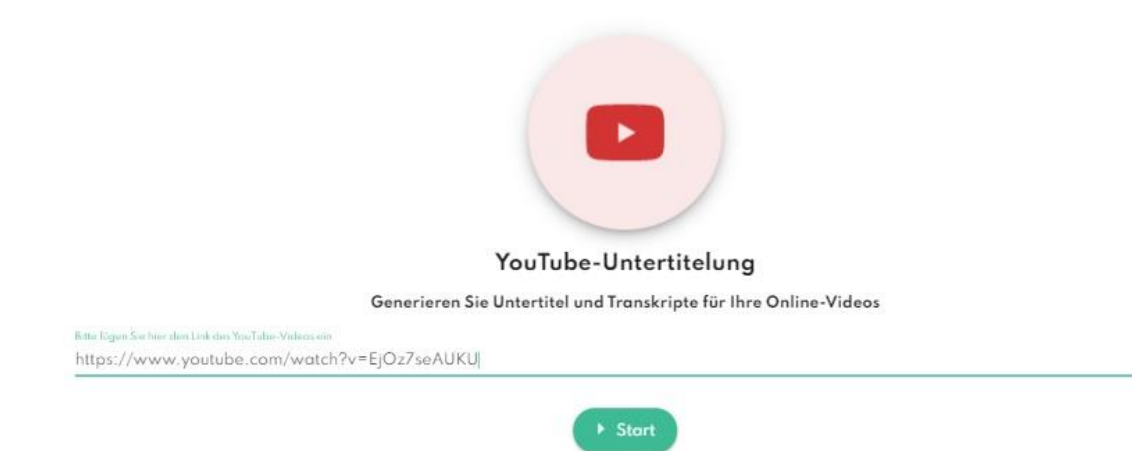

- **1. Fügen Sie einen Link zu einem Online-Video (YouTube, Facebook, TikTok) ein**, das Sie mit einem Untertitel versehen und transkribieren möchten.
- **2. Klicken Sie auf die Schaltfläche "Starten"**.
- **3. Wählen Sie die Sprache des Videos und den resultierenden Dateinamen**. Es ist wichtig, die Sprache der im Video gehörten Sprache zu wählen, da sonst die Transkription nicht erfolgreich ist.
- **4. Wählen Sie das Layout des Untertitels: 2 oder 3 Zeilen** (Die Wahlmöglichkeit ist in den Paketen der höheren Kategorie verfügbar)

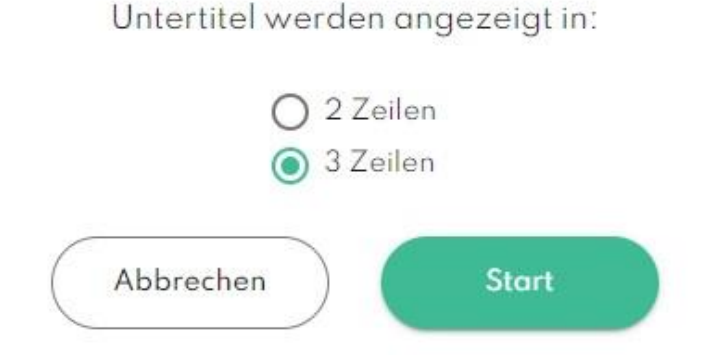

- **5. Klicken Sie auf die Schaltfläche "Start",** um den Upload zu beginnen.
	- Benutzer mit den Business-Paketen *Premium* und *Professional* sowie unsere privaten Benutzer mit dem *Plus*-Paket können das Layout des Untertitels auswählen: **2 oder 3 Zeilen**.
	- Bei den monatlich verlängerungsfreien Paketen *Starter*, dem Business-Paket *Prime* und dem privaten Paket *Lite* ist das Layout der Untertitel nicht wählbar, die Untertitel werden standardmäßig in **maximal 3 Zeilen in einem Block angezeigt**. Bei diesen Paketen ist die Untertitelfunktion nicht enthalten, **die Untertitel werden probeweise von den ersten 2 Minuten jedes Uploads generiert**.

Während das Video hochgeladen wird, verarbeitet und konvertiert das System das Video in das entsprechende Format und erstellt dann das entsprechende Transkript und die Beschriftung, die nach einer Weiterleitung auf dem 'Dateidatenblatt' verfügbar sind.

#### **Die Dateien können in den folgenden Formaten vom Dateidatenblatt heruntergeladen werden:**

- Die ursprüngliche (Original), die bei der Bearbeitung modifizierte und **die übersetzte Transkriptversion können separat vom Dateidatenblatt** im .docx-Format heruntergeladen werden.
- **Die Untertitelversionen können im .srt-Format** oder als hartcodierter Untertitel im .mp4-Format heruntergeladen werden, nachdem das Layout, die Schriftart, die Größe und die Farbe des Textes, der Umrandung und des Hintergrunds angepaßt wurden. (*Paketen Plus, Premium und Professional*) Die mit der Anwendung konvertierte Videodatei behält **ihre ursprüngliche Qualität nicht bei**.
- **Das Video im .mp4-, das Audio im .mp3-Format** kann heruntergeladen werden.

#### *Herunterladen:*

- **1.** Wählen Sie im Menü "Version" auf dem Dateidatenblatt die **Textversion** aus, die Sie anzeigen und herunterladen möchten. (Original, bearbeitet, übersetzt)
- <span id="page-16-0"></span>**2.** Klicken Sie auf die Schaltfläche "Download" und wählen Sie die Datei aus.

#### Hartcodierte Untertitel

#### **19. Wie erstellt man hartcodierte Untertitel mit Alrite?**

*Die Funktion ist nur in höheren Abonnementpaketen (Plus, Premium und Professional) verfügbar.*

- **1.** Laden Sie Ihre Videodatei zu Alrite hoch oder fügen Sie einfach einen Online-Videolink (TikTok, YouTube, Facebook) in das Feld Social Media URL ein.
- **2.** Bearbeiten Sie Ihr Transkript bei Bedarf in der App
- **3.** Klicken Sie auf **Herunterladen** und wählen Sie *Video mit hartcodiertem Untertitel*
- **4.** Genießen Sie die große Vielfalt bei der Anpassung Ihres hartcodierten Untertitels: Sie können aus mehreren Layouts, Schriftarten, Farben, Umrissen und Hintergrundoptionen wählen.
- **5.** Klicken Sie auf **Start**, um einen hartcodierten Untertitel hinzuzufügen,

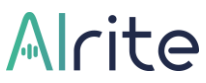

**6. Laden Sie Ihr Video** herunter und sehen Sie es sich mit personalisiertem Untertitel an

#### <span id="page-17-0"></span>**Bearbeitung**

#### **20. Wie kann ich das Transkript der hochgeladenen Datei bearbeiten?**

Der Text der transkribierten oder mit Untertitel versehenen Rede muss eventuell nachträglich korrigiert werden, aber die Bearbeitung ist direkt auf unserer Oberfläche möglich.

- Standardmäßig befindet sich der Text im Lesemodus.
- Um ihn bearbeiten zu können, **müssen Sie in den Bearbeitungsmodus wechseln**, was Sie auf zwei Arten tun können: durch **Klicken in das Textfeld oder auf das Symbol 'Bearbeiten**'.
- Danach wird anstelle der Schaltfläche "**Bearbeiten**" eine Schaltfläche **"Speichern" und eine Schaltfläche "Abbrechen"** sichtbar, die anzeigt, dass der Bearbeitungsmodus aktiv ist.
- **Alle Versionen des Transkripts (Original und Übersetzung) können bearbeitet werden**, und sobald Sie die notwendigen Änderungen im Transkript vorgenommen haben und auf die Schaltfläche "Speichern" klicken, um sie zu speichern, werden die **bearbeiteten Teile in dem Untertitel ebenfalls automatisch aktualisiert.**
- Wenn Sie die Änderungen verwerfen oder abbrechen möchten, klicken Sie auf die Schaltfläche "**Abbrechen**".
- Wenn Sie die Änderungen speichern, steht die neueste Version zum Ansehen, Bearbeiten und Herunterladen zur Verfügung.

*Tooltip: Das Einfügen von Text in das Transkript kann die Qualität des Timings der Untertitel beeinträchtigen. Für optimale Ergebnisse führen Sie bitte alle Bearbeitungen innerhalb der Anwendung durch*

#### **21. Wie kann ich die generierten Untertitel bearbeiten?**

- Sie können den Untertitel nicht direkt bearbeiten, aber **alle Änderungen, die im Transkript vorgenommen werden, werden automatisch aktualisiert** und die Änderungen werden auch in dem Untertitel vorgenommen.
- Sie können jederzeit die ursprüngliche, die bearbeitete und die übersetzte Version im individuellen Datenblatt der Datei ansehen und auf Ihr Gerät herunterladen.

#### **22. Wie kann ich die Version des generierten Transkripts und Untertitels ansehen und herunterladen?**

- **1.** Klicken Sie auf das **Menü "Version"** des individuellen Dateidatenblatts
- **2. Wählen Sie die Version**, die Sie ansehen und herunterladen möchten (Original, bearbeitet, übersetzt).

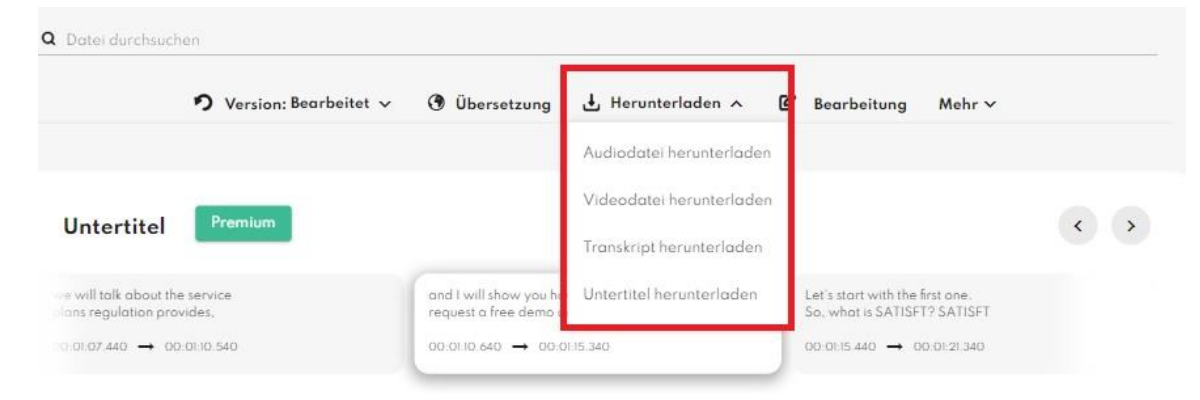

**3.** Klicken Sie auf das Untermenü "Download", dann auf den herunterladbaren Dateityp.

<span id="page-18-0"></span>Das Original, das bearbeitete und das übersetzte Transkript können im .docx-Format und der Untertitel im .srt-Format gespeichert werden.

#### Automatische Übersetzung

#### **23. In welchem Paket ist die Übersetzungsfunktion enthalten?**

• **Neben dem monatlich erneuerbaren kostenlosen** *Starter***-Paket ist die Übersetzungsfunktion in allen Abo-Paketen verfügbar**. *(Lite, Plus, Prime, Premium* und *Professional*).

• **Durch die Übersetzung des Transkripts werden gleichzeitig auch die Untertitel übersetzt**, die Sie auf dem Player in der Anwendung oder auf einem externen Player im Falle eines Downloads anzeigen können.

#### **24. Wie kann ich das Transkript und den Untertitel mit Alrite© übersetzen?**

- Die Übersetzungsfunktion ist auf dem Datenblatt jeder hochgeladenen Datei verfügbar. Alrite© kann Transkripte und Untertitel automatisch in **die englische, ungarische und deutsche Sprache übersetzen**, und zwar in jede Richtung.
- Die Übersetzungsfunktion ist **auf den Dateidatenblättern** von Aufnahmen und

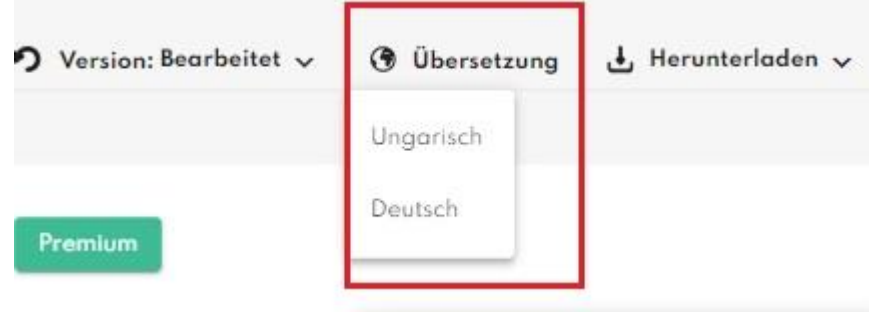

Uploads verfügbar.

• Wenn die Übersetzung fertig ist, sehen Sie die übersetzte Version des Transkripts und des Untertitels auf dem Bildschirm. Wenn Sie eine andere Übersetzung sehen möchten oder sich das Original oder die bearbeitete Version anzeigen lassen möchten, können Sie die ausgewählte Version über das Untermenü "Version" erreichen.

<span id="page-19-0"></span>*Tooltip: Bevor Sie mit der Übersetzung fortfahren, empfiehlt es sich, die notwendigen Bearbeitungen im Transkript vorzunehmen, um eine präzisere übersetzte Version zu erhalten.*

#### **Herunterladen**

#### **25. Wie kann ich die in Alrite© aufgenommenen Dateien herunterladen?**

Wenn die Aufnahme beendet ist und der Datei-Upload erfolgreich abgeschlossen wurde, leitet Sie das System automatisch zum individuellen Datenblatt der aufgenommenen Datei weiter, wo Sie die Datei anhören, ansehen oder herunterladen können.

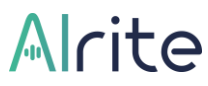

- **1.** Um die Datei herunterzuladen, klicken Sie auf das Menü "Download", dann
- **2.** klicken Sie auf die Option **"Audiodatei herunterladen",** wodurch die Audiodatei automatisch im .mp3-Format heruntergeladen wird.

#### **26. Wie kann ich das Video mit Untertitel ansehen und herunterladen?**

Aufgenommene, hochgeladene und auch konvertierte Online-Videos (YouTube, Facebook, TikTok) werden in der Anwendung gespeichert und können über das Menü "Dateien" erreicht werden.

Aufgenommene und hochgeladene, auch konvertierte YouTube-Videos sind in der Anwendung gespeichert und können über das Menü "Dateien" erreicht werden.

- Unter den bearbeiteten Dateien werden Sie durch Anklicken der ausgewählten Zeile zum individuellen Datenblatt der hochgeladenen Videodatei navigiert. Durch Klicken auf die Schaltfläche "Play" können Sie das untertitelte Video ansehen.
- Sie können die Videodatei herunterladen, indem Sie auf das Untermenü "Download" klicken und dann "Videodatei herunterladen" auswählen. Die Videos können im .mp4- Format heruntergeladen werden.
- **Der Untertitel kann separat im .srt-Format heruntergeladen werden, indem Sie auf die Option "Untertitel herunterladen" klicken,**
- oder **als hartcodierter Untertitel** im .mp4-Format heruntergeladen werden, nachdem das Layout, die Schriftart, die Größe und die Farbe des Textes, der Umrandung und des Hintergrunds angepaßt wurden. (*Paketen Plus, Premium und Professional*) Die mit der Anwendung konvertierte Videodatei behält **ihre ursprüngliche Qualität nicht bei**.

Die Videos mit Untertiteln stehen in der Anwendung für die Dauer des Abonnements zur Verfügung, maximal jedoch für 1 Jahr, außerdem sind sie im Falle eines Downloads auf dem Gerät verfügbar.

Wenn Sie die heruntergeladene Videodatei von Ihrem Computer öffnen, können Sie die generierten und dann heruntergeladenen Untertitel zum Video hinzufügen, indem Sie in der von Ihnen verwendeten Videoplayer-App danach suchen.

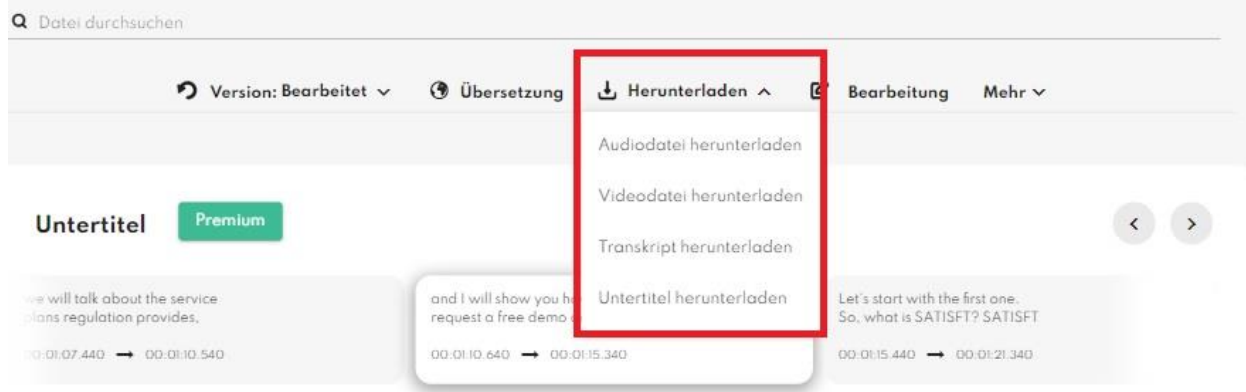

#### <span id="page-21-0"></span>Durchsuchen

- **27. Wie kann ich nach einem Wort oder Ausdruck innerhalb des Transkripts suchen?**
	- **1.** Öffnen Sie das **Dateidatenblatt** über das Menü "Dateien".
	- **2.** Geben Sie das Wort oder den Ausdruck in das Suchfeld ein.
	- **3.** Das gesuchte Wort wird im Transkript hervorgehoben.
	- **4.** Sie können zum nächsten Wort springen, indem Sie die Eingabetaste drücken.

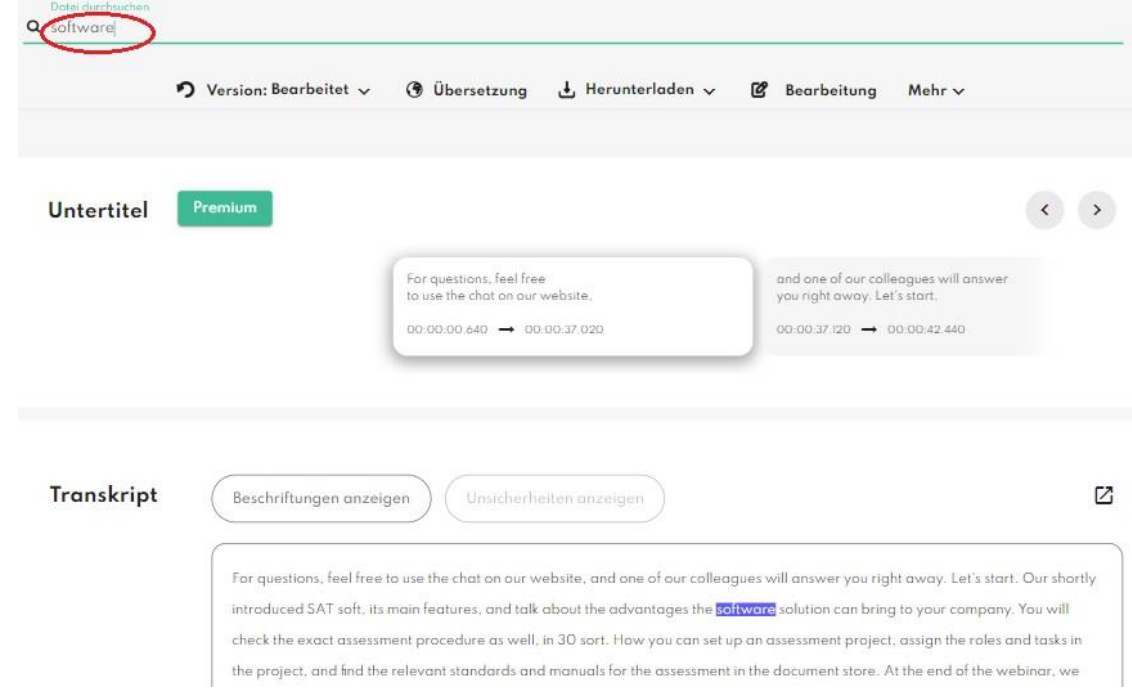

*Tipp: Sie können auch alle diktierten und hochgeladenen Dateien gleichzeitig durchsuchen. Dazu müssen Sie ein Wort in das Suchfeld im Menü "Dateien" eingeben. Die Suche erfolgt auch in den Namen und Inhalten der Dateien.*

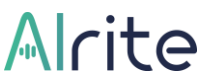

#### **28. Wie kann ich nach einem Wort oder Ausdruck innerhalb der Audio- oder Videodatei suchen?**

- **1.** Wechseln Sie in den *Bearbeitungsmodus*. (Doppelklick in die Schaltfläche Transkript/Bearbeiten
- **2. Klicken Sie auf ein Wort im Transkript**, ab dem Sie das Video fortsetzen möchten.
- **3. Der Player springt genau an die Stelle, an der das Wort in der Audio- oder Videodatei zu hören ist.**

#### <span id="page-23-0"></span>Gemeinsame Nutzung von Dateien

#### **29. Wie kann ich die hochgeladenen Dateien von Alrite© teilen?**

- **1.** Öffnen Sie die Datei, die Sie teilen möchten. (Ein Alrite©-Konto ist nicht erforderlich, um das öffentliche Dateidatenblatt zu sehen)
- **2. Klicken Sie auf dem Dateidatenblatt auf die Schaltfläche "Mehr"** und dann auf die Schaltfläche "Teilen".

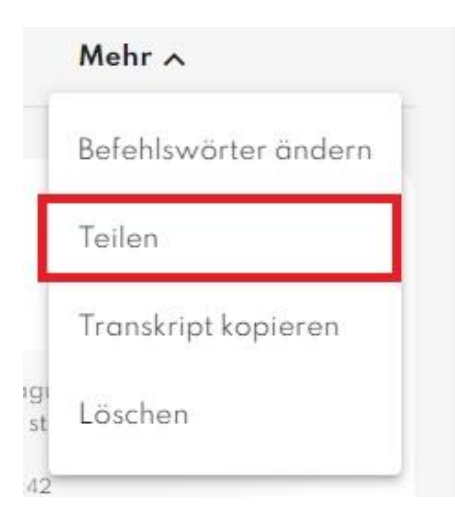

- **3.** Wechseln Sie im Pop-up-Fenster in den öffentlichen Modus und **speichern Sie die Änderungen**.
- **4.** Kopieren Sie den Freigabelink, indem Sie auf das Kopiersymbol am **Ende der URL klicken**.
- **5.** Es steht Ihnen frei, das Datenblatt **per SMS, E-Mail oder über eine Social-Media-Plattform mit anderen zu teilen**.

Auf den geteilten Dateidatenblättern sind Audiodateien (auch im Falle von Video-Uploads), die Textversionen (Original, editiert im Falle eines editierten Transkripts und die übersetzten Versionen im Falle einer Übersetzung) verfügbar.

<span id="page-24-0"></span>Das Dateidatenblatt **kann jederzeit wieder auf privat umgeschaltet werden**, indem Sie erneut auf die Schaltfläche "Teilen" klicken, diesmal aber den Modus Privat wählen.

#### Löschen von Dateien

#### **30. Wie kann ich die aufgenommenen und hochgeladenen Dateien und die dazugehörigen Textdokumente aus Alrite© löschen?**

Der Teilnehmer kann innerhalb der Alrite©-Anwendung jegliches Audio- und Videomaterial sowie die zugehörigen Textdateien löschen. Sie werden dann dauerhaft entfernt und können nicht mehr wiederhergestellt werden.

*Löschen der ausgewählten Datei:*

- **1.** Öffnen Sie die Datei, die Sie aus Ihrem Account löschen möchten.
- **2.** Klicken Sie auf die Schaltfläche "**Mehr**" und wählen Sie dann **die Option "Löschen".**

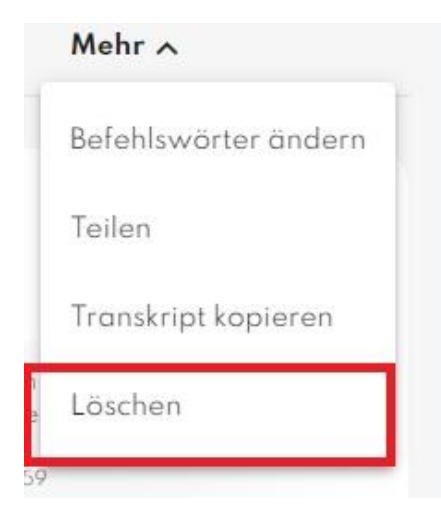

**3. Klicken Sie im Pop-up-Fenster auf die Schaltfläche "OK"**, um das Löschen zu bestätigen. Durch die Bestätigung des Löschvorgangs werden die Datei und die zugehörigen Transkripte und Untertitel dauerhaft entfernt, das Zeitguthaben bleibt bei diesem Vorgang unverändert.

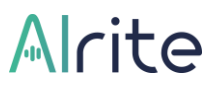

#### **31. Sind die gelöschten Dateien in Alrite© wiederherstellbar?**

<span id="page-25-0"></span>Gelöschte Dateien werden dauerhaft eliminiert und können nicht mehr zurückgeholt oder wiederhergestellt werden.

#### **Profil**

#### <span id="page-25-1"></span>Verwalten von Benutzern und Zugriffen

#### **32. Ist es möglich, weitere Benutzer zu einem Alrite©-Konto hinzuzufügen?**

Im Falle einer geschäftlichen Nutzung ist es möglich, eine unbegrenzte Anzahl von **Benutzern zu einem Account hinzuzufügen**.

- Die Benutzer können im Menü "**Profil**" verwaltet werden
- Der Firmenadministrator ist der Verwalter der Benutzer, die zum Benutzerkonto eingeladen werden.
- Der Firmenadministrator kann Benutzer einladen oder löschen und die Rolle dieser Benutzer festlegen sowie ihre persönlichen Daten anzeigen und ändern.

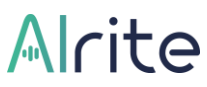

• Im Menü "Profil" ist es möglich, die Benutzer auf der Grundlage verschiedener Attribute zu filtern und aufzulisten.

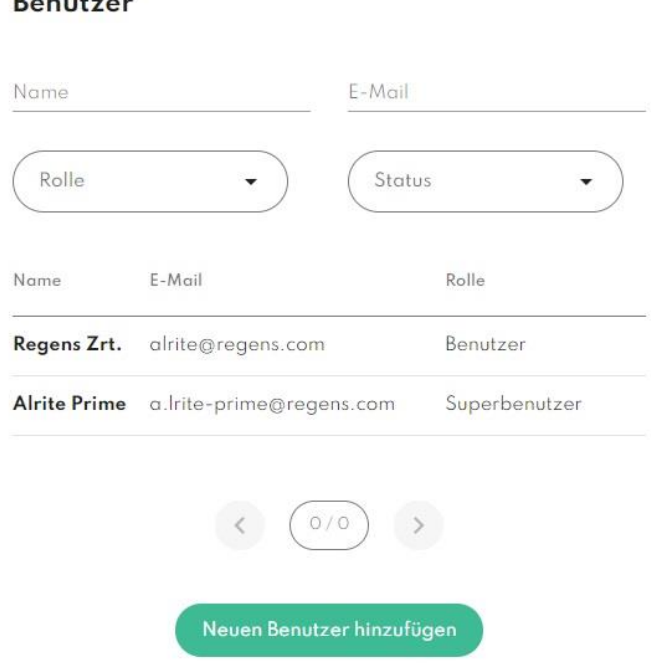

<u>na matana a</u>

Für weitere Informationen zu den Benutzerrollen und -berechtigungen lesen Sie bitte die Frage "Ist es möglich, verschiedene Rollen unter den Benutzern innerhalb eines Kontos festzulegen?".

#### **33. Ist es möglich, verschiedene Rollen für die Benutzer innerhalb eines Kontos festzulegen?**

- Benutzer mit einem Business-Profil **können eine unbegrenzte Anzahl von Benutzern hinzufügen**, die den gleichen Zeitrahmen für die Erstellung von Transkripten und Untertiteln verwenden können.
- Mitglieder, die zu einem Account eingeladen werden, können über die automatisch versendete Alrite©-Einladungs-E-Mail ihren Sub-Account **mit ihrer eigenen E-Mail-Adresse und ihrem Passwort aktivieren**.

#### *Folgende Rolleneinstellungen sind in der Anwendung verfügbar:*

**1.** Oben stehen *die Firmen-Admin(*s). Benutzer mit dieser Rolle können Benutzer einladen oder löschen, ihre Rolle und ihren Status festlegen bzw. ändern. Außerdem kann nur der Firmenadmin die Dateien, die alle Benutzer im Profil aufgezeichnet oder hochgeladen haben, ansehen, bearbeiten oder löschen. Die Änderung des

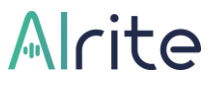

Abonnements oder das Starten einer neuen Bestellung ist ebenfalls nur dem Firmen-Admin vorbehalten.

- **2.** Der *Superuser* kann die von anderen Benutzern in die Anwendung hochgeladenen Dateien einsehen und verwalten sowie ein neues Abonnement starten, wobei mit dieser Rolle die Daten der eingeladenen Benutzer und deren Rollen für diese nicht zugänglich sind.
- **3.** *Benutzer* **haben eingeschränkte Berechtigungen:** Benutzer können nur ihre eigenen Uploads verwalten, sie haben keinen Zugriff auf die Dateien anderer.

#### <span id="page-27-0"></span>Verwaltung des Kontos

#### **34. Wie kann ich mein Passwort ändern?**

*Sie können Ihr Passwort auf zwei verschiedene Arten ändern:*

**1.** im **Menü "Profil",** indem Sie Ihr aktuelles Passwort angeben und ein neues Festlegen.

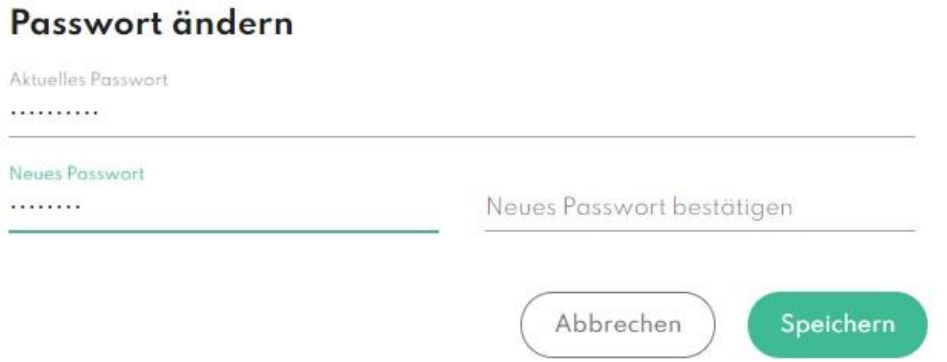

**2.** Indem Sie auf der Alrite©-Anmeldeseite auf den Link **"Passwort vergessen"** klicken und mit dem automatisch per E-Mail zugesandten Link "Neues Passwort erstellen" ein neues Passwort setzen.

#### **35. Wie kann ich ein neues Passwort anfordern?**

- **1.** Fordern Sie ein neues Passwort an, indem Sie auf der Alrite©-Anmeldeseite auf den Link **"Passwort vergessen" klicken.**
- **2. Geben Sie Ihre registrierte E-Mail-Adresse** ein und klicken Sie auf die Schaltfläche **"Neues Passwort anfordern".**

**3. Öffnen Sie die von uns automatisch versandte E-Mail** und klicken Sie auf den Link **"Neues Passwort erstellen",** geben Sie Ihr neues Passwort ein und bestätigen Sie Ihre Wahl durch erneute Eingabe. Das Passwort sollte 8 - 16 Zeichen mit mindestens einem Großbuchstaben, einem Kleinbuchstaben und einer Zahl enthalten.

#### **36. Wie kann ich mich von der Anwendung abmelden?**

Sie können sich von der Anwendung abmelden, indem Sie auf die Schaltfläche **"Abmelden" im Dropdown-Menü** beim Kontonamen rechts oben auf der Seite klicken.

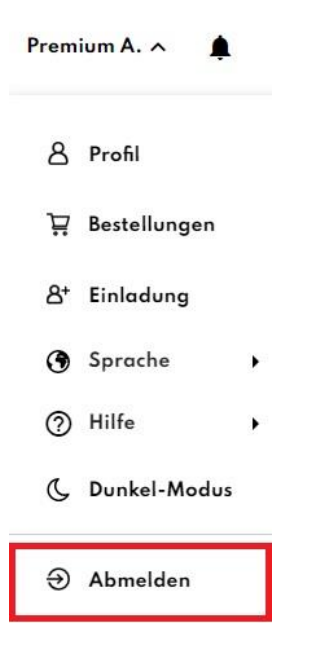

#### **37. Wo erhalte ich weitere Informationen zur Datenverwaltung?**

Weitere Informationen zum Datenmanagement finden Sie in unserer **[Datenschutzerklärung](https://www.regens.com/de/informationen-zur-datenverarbeitung-von-alrite)**, deren Akzeptanz bei der Registrierung zwingend erforderlich ist.

#### **38. Wie kann ich mein Profil löschen?**

*Sie können Ihr Profil in folgenden Schritten löschen:*

- **1.** Öffnen Sie das Menü "Profil", dann
- **2. Klicken** Sie auf die Schaltfläche **"Profil löschen".**

**3. Bestätigen Sie die Aktion** mit einem Klick auf die Schaltfläche **"Löschen".**

Durch das Löschen Ihres Profils werden nicht nur Ihre personenbezogenen Daten - **alle aufgezeichneten, hochgeladenen und zugehörigen Textdateien - dauerhaft entfernt und können nicht mehr abgerufen oder wiederhergestellt werden**.

Basierend auf dem (1) f) Punkt des 6. Absatzes der GDPR, speichern wir nach dem Löschen Ihrer persönlichen Daten Ihre registrierte E-Mail-Adresse für 2 Jahre. Weitere Informationen finden Sie in den Nutzungsbedingungen und in den Hinweisen zur **[Datenverarbeitung.](https://www.regens.com/de/informationen-zur-datenverarbeitung-von-alrite)**

#### <span id="page-29-0"></span>Notifikationen

#### **39. Was muss ich über die Benachrichtigungen wissen?**

Sie können die Art der protokollierenden Ereignisse, die mit Ihrer Kontoaktivität zusammenhängen, jederzeit individuell einstellen und ändern.

Durch die Aktivierung von Benachrichtigungen, die im Browser und in der Anwendung eingestellt werden können, **können Sie sofort über die Änderungen im Zusammenhang** 

#### Benachrichtigungen

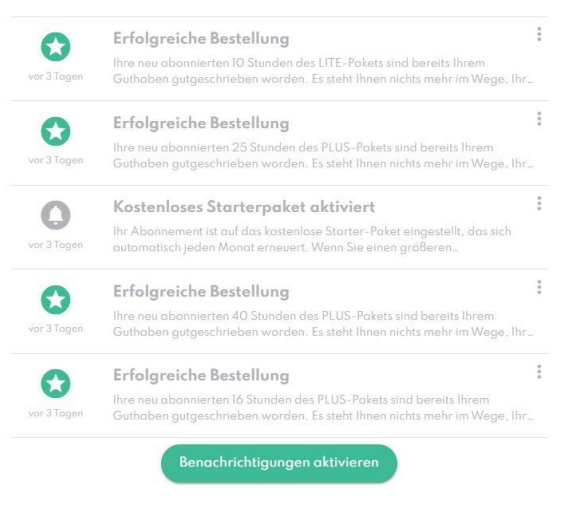

**mit Ihrem Konto** (Quotenreduzierung von Zeitrahmen, Aktivierung und Ablauf von Abonnements) und über alle anderen Aktivitäten in Ihrem Konto (Dateiverarbeitung und -aktionen, zu löschenden Dateien) auf verschiedenen Prioritätsstufen benachrichtigt werden.

Sie können wählen, ob Sie jede Benachrichtigung nur innerhalb der Anwendung erhalten möchten oder ob Sie auch Push-Benachrichtigungen im Browser

aktivieren möchten, d. h. externe Benachrichtigungen, die vom Browser gesendet werden und die Sie jederzeit zurücksetzen können.

Unsere Geschäftskunden können je nach deren Rolle auch über die Kontoaktivitäten nicht nur für ihr eigenes Konto, sondern auch für Mit- bzw. Unterbenutzer, die mit dem Konto verbunden sind, benachrichtigt werden.

#### <span id="page-30-0"></span>**Fehlersuche**

#### **40. Was beeinflusst die Qualität des Transkripts?**

Eine hohe Qualität der Aufnahme und der hochgeladenen Datei führt zu einer geschätzten 95%igen Pünktlichkeit des Transkripts.

- **1.** Die Qualität des Transkripts und des Untertitels hängt hauptsächlich von der **Qualität des aufgenommenen oder hochgeladenen Materials** ab.
- **2. Von der Qualität des Mikrofons**. (in Handy oder Laptop eingebautes Mikrofon, Headset, externes Mikrofon oder anderes Gerät)
- **3. Die akustischen Eigenschaften** der Umgebung: die Entfernung zum Mikrofon, der Pegel der Hintergrundgeräusche, die Lautstärke der Sprache)

Außerdem ist es sehr wichtig, vor dem **Hochladen die richtige Sprache der Aufnahme oder der hochgeladenen** Dateien im Pop-up-Fenster auszuwählen, da sonst die Transkription nicht erfolgreich sein wird.

#### **41. Wie kann ich um Hilfe zu Alrite© bitten?**

Wenn Sie Fragen zu Alrite© haben, empfehlen wir Ihnen, **[unsere häufig gestellten Fragen](https://www.regens.com/de/alrite/business/faq.html)** und **[das Alrite-Benutzerhandbuch](https://www.regens.com/de/alrite-bedienungsanleitung)** zu lesen.

Sollten Sie dort keine Antwort auf Ihre Frage finden, helfen wir Ihnen gerne weiter, kontaktieren Sie uns über das Kontaktformular.

- **1.** Kontaktieren Sie uns, falls Sie Support benötigen oder Fragen zur Anwendung haben, über ein **Kontaktformular im Menü "Kontakt".**
- **2.** Wenn Sie sich direkt an uns wenden möchten, können Sie uns eine E-Mail an **[support@alrite.io](mailto:support@alrite.iom)** schicken.
- **3.** Wir bieten telefonische Unterstützung für unsere Business-Anwender mit *Prime*-, *Premium*- und *Professional*-Paketen.

#### **42. Wie kann ich um Unterstützung bitten, wenn ich ein Problem mit der Verarbeitung einer Datei habe?**

Der einfachste Weg ist, das Alrite-Supportteam zu kontaktieren. Das ist möglich, wenn Sie auf dem Datenblatt der Datei im Menü 'Mehr' die Option "Fehlermeldung" wählen oder wenn Sie die betreffende Datei aus der Dateiliste heraussuchen und im Menü "**Kontakt**" die Option "Fehler melden" auswählen.

Für die schnellstmögliche Fehlerbehandlung können Sie auch unserem Support-Spezialisten

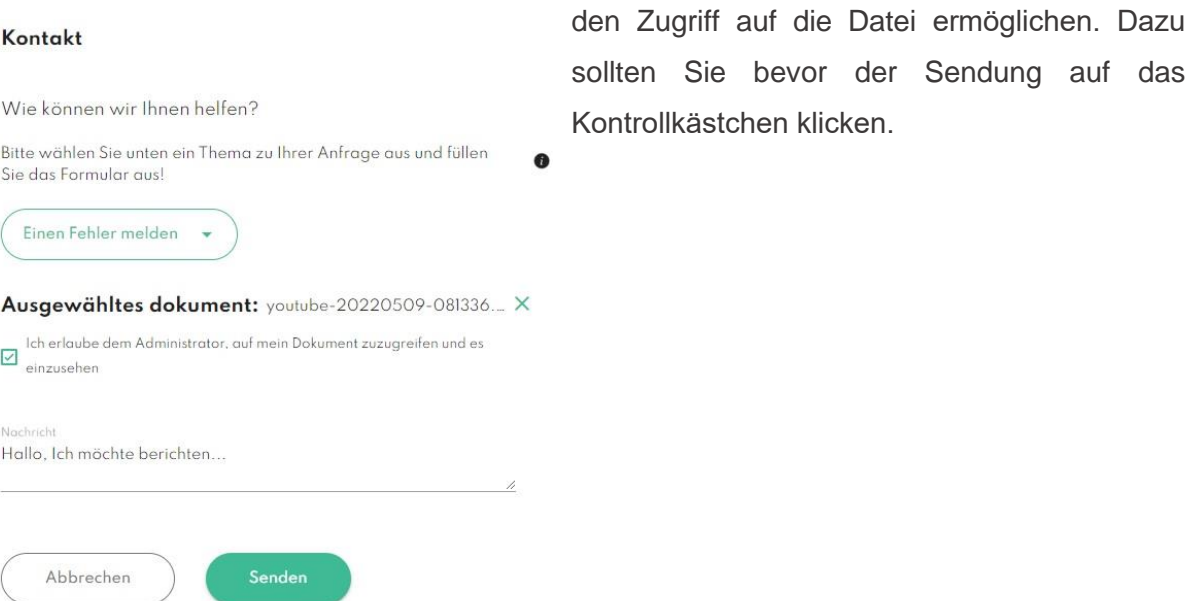